## **Account Manager How-To: Topics**

| What is Account Manager?                                                                   | 2  |
|--------------------------------------------------------------------------------------------|----|
| How do I access the login page for Account Manager?                                        |    |
| How do I login?                                                                            | 2  |
| I have an account I know the email address and password that is associated to it           | 2  |
| I have an account I know the email address, but I forgot my password                       | 2  |
| I don't know if I have an account                                                          | 2  |
| Ok, I logged in. Now what?                                                                 | 3  |
| Tablet or Computer view                                                                    | 3  |
| Mobile View                                                                                | 4  |
| How do I purchase tickets?                                                                 | 5  |
| Can you explain the ticket types (mobile, print at home, will call) in more detail for me? | 6  |
| Ok, I've purchased a ticket, how do I transfer it to a friend?                             | 7  |
| I purchased a My Choice Flex Pack, when can I begin making my selections?                  | 10 |
| I've received my start time, how do I make my selections?                                  | 10 |

### What is Account Manager?

• It is a tool that will allow you to manage your tickets online. You can see all of your ticket purchases and upcoming events, access mobile and print at home tickets, transfer tickets to a friend, and exchange tickets yourself (from Sept 5 onwards).

## How do I access the login page for Account Manager?

• On your computer, tablet, or smart-phone, go to <a href="www.tiff.net">www.tiff.net</a> and click into the person shaped icon at the top of the screen (to the left on a computer or tablet, to the right on your smart-phone)

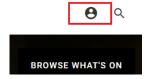

## How do I login?

All you need is your email and password

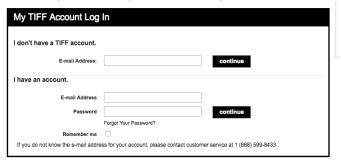

## I have an account -- I know the email address and password that is associated to it.

• You're all set! Type in the information and hit continue

## I have an account -- I know the email address, but I forgot my password.

- Under the "I have an account" section, type in your email address and hit "Forgot your password?" Your temporary password will be emailed to you right away.
- Login with your temporary password, hit continue and you will be prompted to change it.

#### I don't know if I have an account

- You can check to see if you have an account by typing your email address into the "I don't have a TIFF
  account" section.
- If you don't already have an account, you will be prompted to create one.
- If your email address is already attached to an account it will prompt you with the message below.
   Type your email address in the "I have an account" section and follow the "forgot your password?" steps.

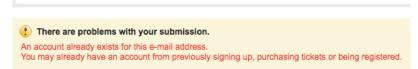

## Ok, I logged in. Now what?

- See the image below to learn how to navigate your home page.
- Note: your session will expire after 30 minutes of inactivity for to ensure that your information is kept safe.

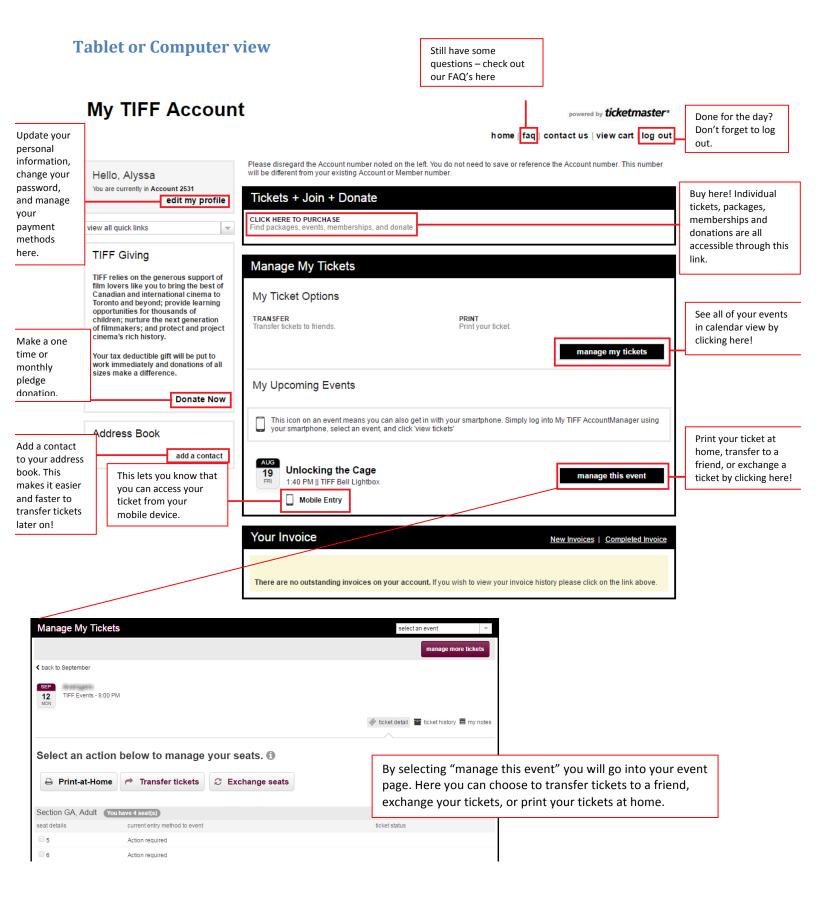

#### **Mobile View**

- The mobile view is a little bit different. Rather than seeing a full home page when you log-in, you will automatically have the choice to see your next event, or all of your events listed out.
- If you wish to see your full home page, you can select "Full Site" at the bottom of the page

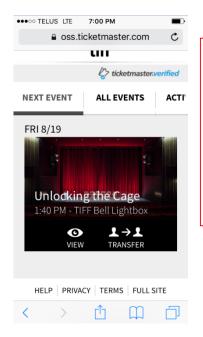

Automatically, your next event will appear. To view your ticket, simply click on the "VIEW" button and you will see the QR code below. You can use this ticket to get scanned in at the event.

You also have the option to transfer your tickets to a friend here.

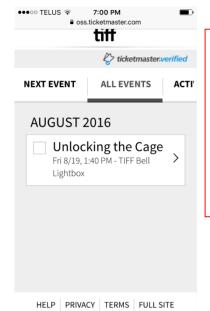

If you would rather see the full list of your events, click on the "all events" tab.

At this point, if you have multiple events, you can select which ticket you would like to pull up so that you can see the mobile ticket, or transfer to a friend.

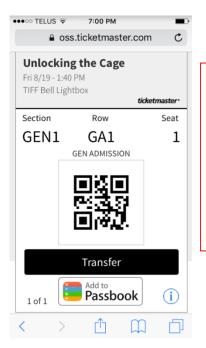

When you hit "view", your ticket will appear. At this stage you can show your QR code at the event so that you can be scanned upon entry, transfer your ticket to a friend, or add to your passbook for iPhone users.

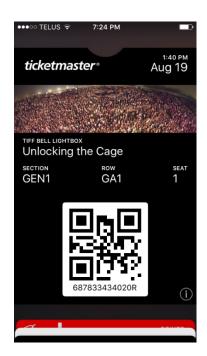

If you have decided to add your ticket to your passbook, it will look like this. This is the a quick way to be able to access your tickets without having to worry about your account logging you out after 30 minutes of inactivity.

## How do I purchase tickets?

Remember this button? This will bring you to the page where you can buy tickets, memberships, and donations.

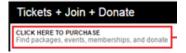

Once you're on this page, you see all of the available items to purchase, or can limit what you see by filtering your selections with the checkboxes on the left.

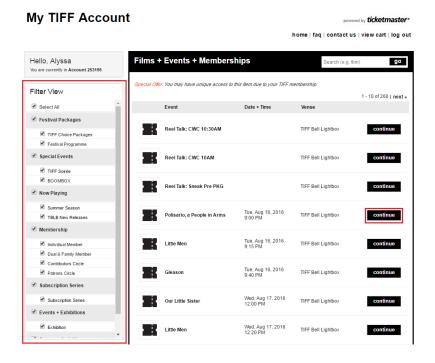

To add an event to your cart, hit "continue". You will then be brought to the following page which will ask you to select your quantity and the types of tickets you would like (ie. Student, senior).

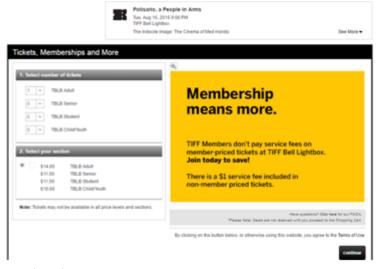

Once you've selected your tickets hit continue.

Now you're on the clock. You have 30 minutes to complete your order, or else your order will expire and your seats will be released.

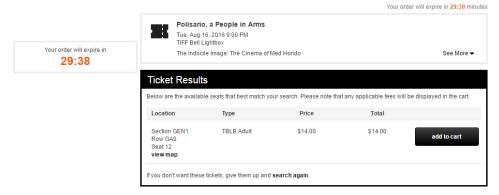

If you would like to add this event to your cart, select "add to cart". You will then be asked to choose how you would like to receive your tickets, to continue shopping, remove tickets from your cart, or checkout. You will not be able to checkout unless you have selected a delivery method.

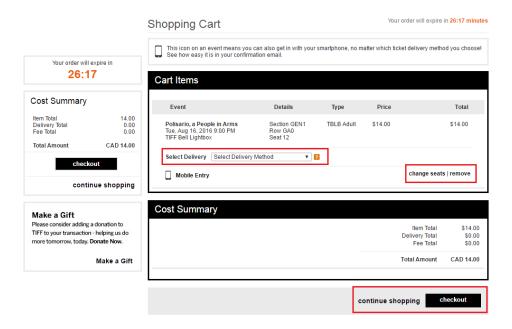

# Can you explain the ticket types (mobile, print at home, will call) in more detail for me?

- Regardless of which delivery method you select, you will always have the option to sign into account
  manager to get your mobile ticket, print your ticket at home, or go to a box office to have your ticket
  printed for you.
- Remember that the most recent ticket that you pulled up will be the valid ticket. For example, if you
  printed a ticket at home a few days prior, lost that tickets and printed a new one, the first ticket that
  you printed is no longer valid.
- Now let's say on the day of the event, you left your printed ticket in the car. You can go to the box
  office to have them issue you a new ticket, or you can pull your mobile ticket up on your smartphone.
  The printed ticket in your car is no longer valid, but the ticket that you have in hand (from the box
  office or on your smart phone) is.

## Ok, I've purchased a ticket, how do I transfer it to a friend?

Once you have purchased a ticket, it will appear in your homepage and you will be able to manage your tickets including transferring it to a friend.

After you've selected the event, click on "manage this event". You will see a "transfer tickets" option to select. Then, check off the ticket ("seat") that you would like to transfer and hit the "transfer" button up at the top right hand corner.

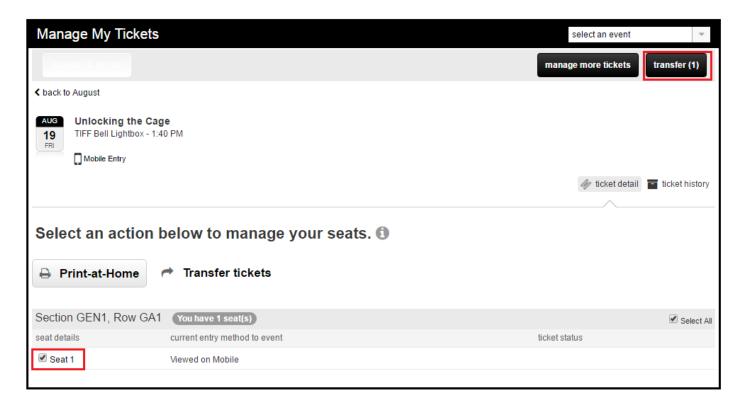

You will then be asked to confirm that you would like to continue with the transfer.

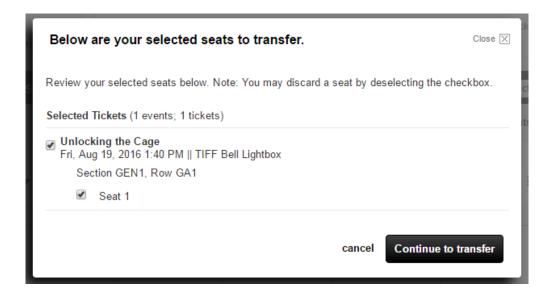

Now it's time to identify who you would like to transfer these tickets to. If you already have recipients in your address book, it's easy. Just select their name, select whether you would like them to see the ticket prices or not, and hit "next steps". If you do not have your recipient in your address book, hit "create a new contact" and follow the steps. They will now also be saved into your address book.

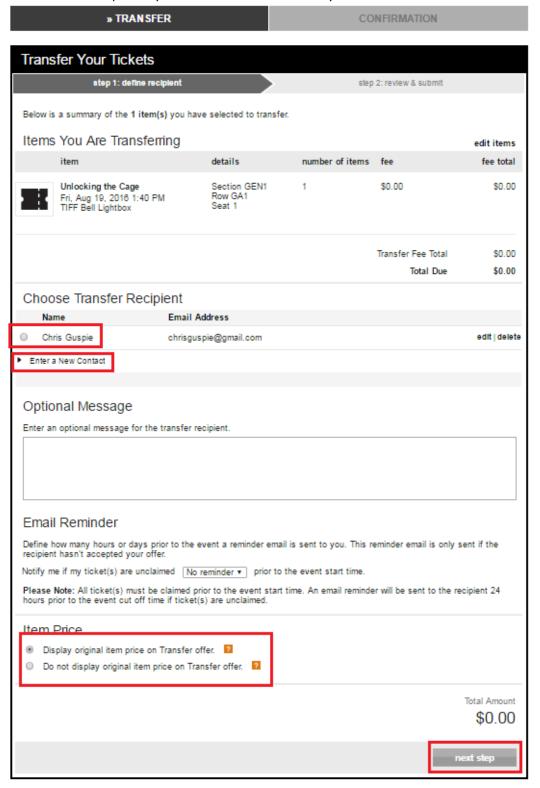

Your friend will receive an email confirmation that looks like this. They will be required to create an account if they don't already have one (otherwise they will be asked to sign in), and will then have to accept the tickets.

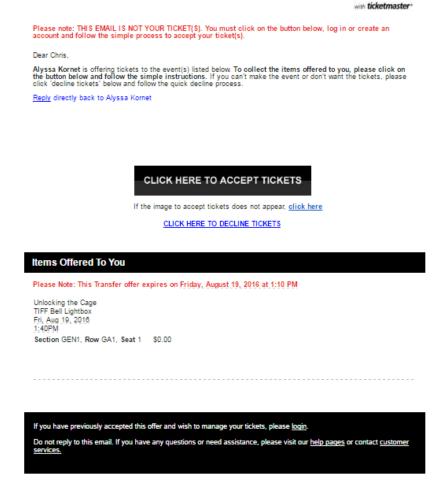

If at any time you would like to cancel your offer to transfer, you can so long as your friend has not accepted the tickets. You can do this by going into "manage my tickets", selecting your event, choosing "Transfer & Resale" and selecting "Cancel Offer".

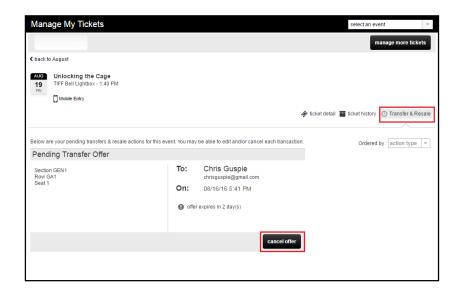

## I purchased a My Choice Flex Pack, when can I begin making my selections?

- On Aug 22, you will receive an email with your ticket selection start time.
- Ticket selection starts on Aug 28 for contributor members and above, and on Aug 30 for Public and Members 365
- This represents the time that you can login and begin making your selections but you have until the end of the festival to do so.
- Starting Sept 5, you can login online and make exchanges within your package.
- You can make exchanges up until 7pm the day before the screening.

## I've received my start time, how do I make my selections?

- Plan your selections (and back-up options) ahead of time the more prepared you are, the smoother the process will be for you.
- Log into account manager.
- Select the "click here to purchase" link:

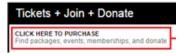

• In the filter view to the left of your screen, uncheck "select all" and select the Festival package that you are eligible to make selections for.

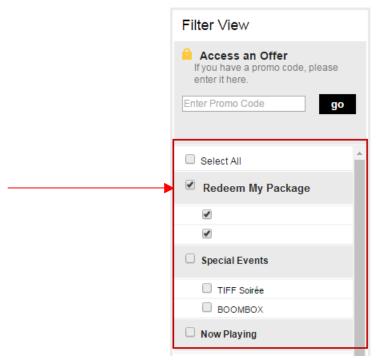

- All events will appear filtered by date, and listed by time. You will only see the events that you are eligible to select with your package.
- To select a screening, click on the "select" button.

- A dropdown will appear for you to select your ticket quantity (up to 4 per screening). Hit save once this is done:
- You will see a checkmark appear beside the screenings that you've selected tickets for.
- If a screening is off sale, it will appear in the list but the "select" button will be greyed out and it will have a note in red saying "offsale" next to it. Or can you hit select and it says "item currently not available"

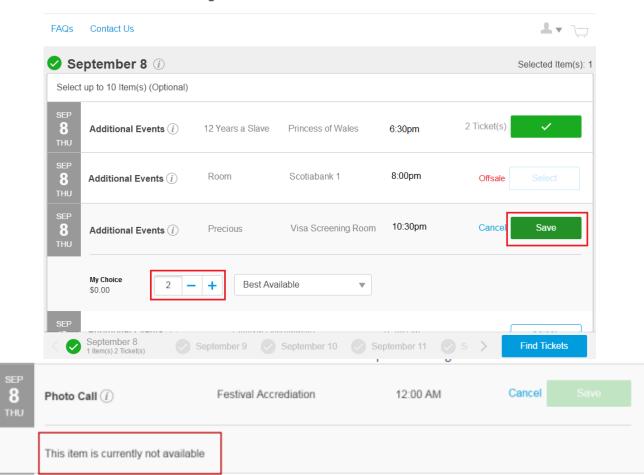

AccountManager with ticket master®

- As you select your films, you will notice that the bar at the bottom of your screen populates
  with the number of events and tickets per event on each day that you have selected. This can
  help you keep track of the number of tickets that you've chosen.
- If you have made less selections than your total package limit you will get the following error if you attempt to move past this section.

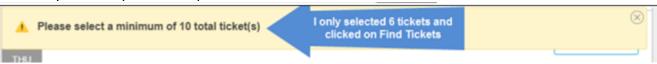

- To rectify this, you will be required to either select additional events, or fill the remainder of your package with vouchers.
- The vouchers are found when you scroll to the bottom of the list. These are selected the same way that film tickets are.

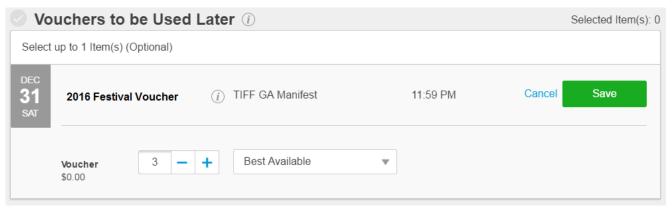

• If you select a total amount of tickets over your package limit, the following error will appear and you will not be allowed to proceed to hit "Save" for that event. At this point, you can either adjust the number of tickets you would like to select for this event, or edit other events that you have already selected.

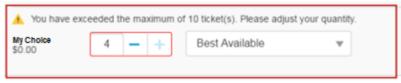

- If you have not kept track of how many tickets you have selected, you can tally them up in the summary bar at the bottom of the screen.
- Once you have made all of your selections, hit "Find Tickets" and Proceed to the next page.

## Important things to note at this first stage of ticket selection:

- Tickets selections are not guaranteed at this point of the process (even if there is a checkmark). Tickets selections will only be locked once they have been added to the cart later in the process.
- This is the best stage for you to ensure that you have made all of the correct selections you can freely select and remove tickets. While tickets are not held at this stage, it becomes more difficult to make adjustments later on.
- There is no specific timer set up on this page, but we do recommend that you aim to complete this stage within 30 minutes to avoid their account timing out.

## Stage 2 - Reviewing your Package Selections

- After hitting find tickets, the system will search for the tickets that you selected and will verify which tickets are held for you, and which are no longer available.
- If any of your selections have gone offsale between the time that you selected to when you have selected "find tickets", you will not be able to move to the next page and will instead see error messages in two locations on the first page:
  - At the top of your selection list:

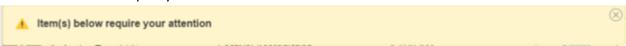

o In the event box of the offsale event:

• If you were able to get all of the tickets that you selected, you will move to the next page with a summary of your selections. **This is your opportunity to review your cart.** 

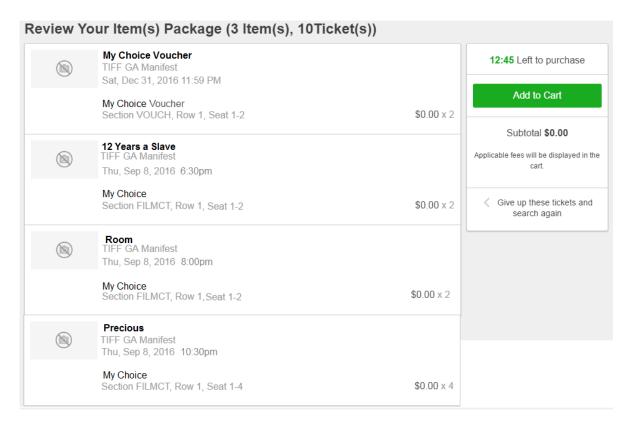

- At this point, if you would like to make any selections to your cart, you can select the "Give up these tickets and search again" button. This will take you back to the previous page to edit your selections; however, it will release your tickets.
- If you have no changes to your selections, select "Add to Cart" and proceed to the next page.
- You will be brought to the checkout page where you can select your delivery method, and checkout.
- If you would like to take a final look at your selections select "Show events and seats"

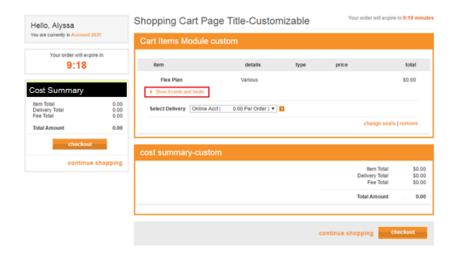

- Advisory: You cannot edit your order at this point. If you select "change seats" or "remove" your entire order will be erased and you will be required to start over.
- Proceed to selecting "checkout" to move ahead with your order. Agree to the terms on the following page and select "submit order".
- You will receive a confirmation email listing out each ticket selection, and your tickets will be available to view in account manager.